# Parents' Guide for Booking Appointments

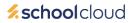

Browse to https://chilternedge.schoolcloud.co.uk/

| Title First             | Name | Surname       |  |
|-------------------------|------|---------------|--|
| Email Student's Details |      | Confirm Email |  |
| orugent's Details       | >    | Date of Birth |  |

Click a date to continue: Thursday, 16th March

Friday, 17th March

### Step 1: Login

Fill out the details on the page then click the Log In button.

(The names/email you use are the ones you gave us when you joined the school and are on our School Management Information System)

A confirmation of your appointments will be sent to the email address you provide.

# Step 2: Select Parents' Evening

Click on the date you wish to book.

Unable to make all of the dates listed? Click I'm unable to attend.

| fther | e is a teacher you do r | not wish to a | see, please untick then | n before you continue. |
|-------|-------------------------|---------------|-------------------------|------------------------|
| 3en   | Abbot                   |               |                         |                        |
|       | Mr J Brown              | 87            | Mrs A Wheeler           |                        |
| -     | SENCO                   |               | Class 11A               |                        |
|       |                         |               |                         |                        |

ents' evening is an opportunity to meet Id's teacher. Please enter the school via n entrance and sign in at reception.

## Step 3: Choose Teachers.

Select the teachers you'd like to book appointments with. A green tick indicates they're selected. To de-select, click on their name.

|       | Mr J Brown | Miss B Patel   | Mrs A Wheeler  |  |
|-------|------------|----------------|----------------|--|
|       | SENCO (A2) | Class 10E (H3) | Class 11A (L1) |  |
|       | Ben        | Andrew         | Ben            |  |
|       |            | $\bigcirc$     |                |  |
| 16:30 |            | ~              |                |  |
| 16:40 |            |                |                |  |
| 16:50 | +          |                | +              |  |
| 17:00 | 1.1        |                | +              |  |

### **Step 4: Book Appointments**

Click any of the green cells to make an appointment. Blue cells signify where you already have an appointment. Grey cells are unavailable.

To change an appointment, delete the original by hovering over the blue box and clicking *Delete*. Then choose an alternate time.

You can optionally leave a message for the teacher to say what you'd like to discuss, or raise anything beforehand.

Once you're finished booking all appointments, at the top of the page in the alert box, press *click here* to finish the booking process.

| <u>.</u>                  |                                                                                                    | There is budgest livering |         |            | reden 1999 April 🗠 |
|---------------------------|----------------------------------------------------------------------------------------------------|---------------------------|---------|------------|--------------------|
|                           | • ····                                                                                                    | 1                         |         |            |                    |
| en forege                 | This periods revenues in for puells is prev 11. Please extention the toback on the state extension and failure the<br>anguantize the Manning advection encourge scatting please. Revenues a second as the scatter of the mean activat anguark. |                           |         |            |                    |
|                           |                                                                                                    | Teacher                   | Index   | Ratigion   | Rent               |
|                           | 1549                                                                                                    | M-28094                   | Bert .  | Marco.     | .8                 |
|                           | 18.38                                                                                                    | 14.7800 km                | 891     | topic.     |                    |
|                           | 1515                                                                                                    | M./Mcder                  | ALC: N  | topian     |                    |
|                           | 15.00                                                                                                    | the st pacable            | Ball.   | pasters.   | -                  |
| Section for the sector of | 1535                                                                                                    | Abuil F Barian            | andre.  | University | 40                 |
| 1.11                      | 1538                                                                                                    | Inferior of Fernine       | and the | house      | -                  |

#### Step 5: Finished

All your bookings now appear on the My Bookings page. An email confirmation has been sent and you can also print appointments by pressing *Print*. Click *Subscribe to Calendar* to add these and any future bookings to your calendar.

To change your appointments, click on Amend Bookings.